## **Jak skonfigurować program MS Outlook 2016 jako konto IMAP**

- 1. Uruchom program MS Outlook 2016.
- **2.** Jeżeli program Outlook został uruchomiony po raz pierwszy, kliknij **Dalej**, a w następnym oknie pozostaw zaznaczoną opcję **Tak** i ponownie kliknij **Dalej**. Przejdź do kroku 5. Jeżeli program nie jest uruchamiany pierwszy raz, przejdź do kroku 3.

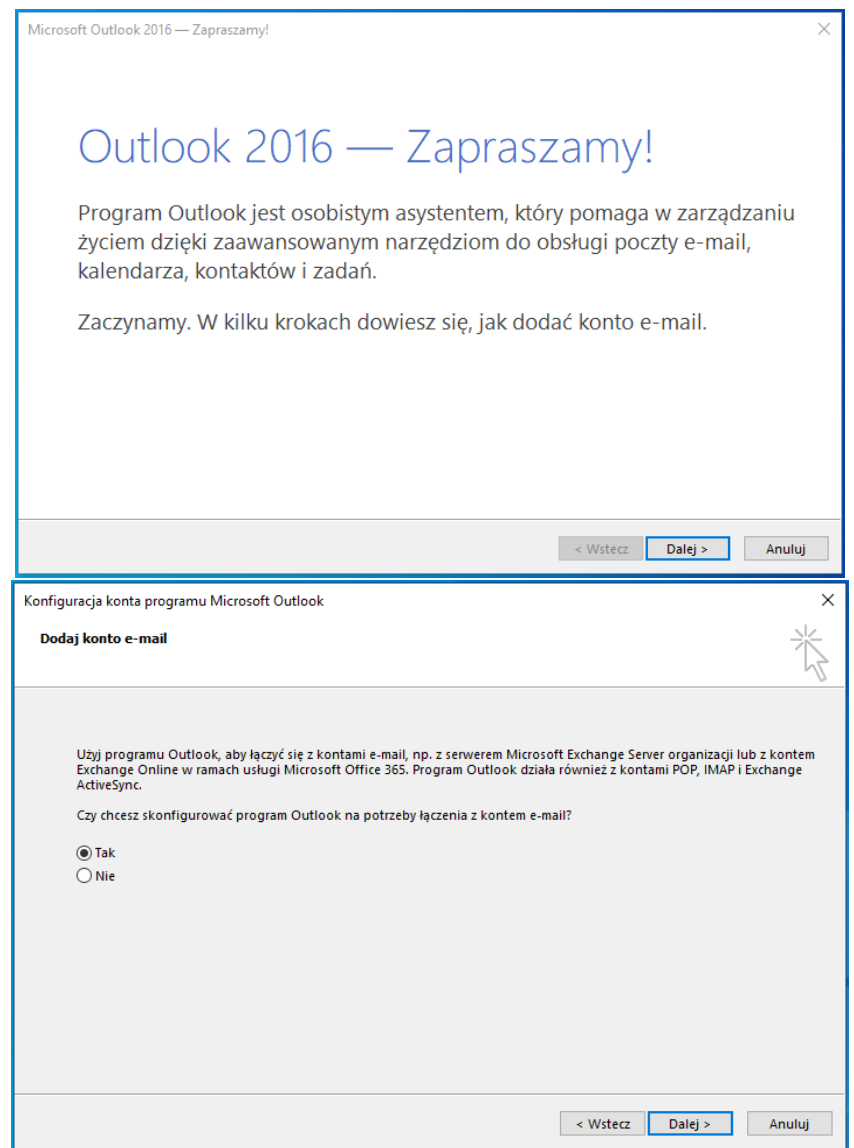

## **3.** Kliknij kartę **Plik**.

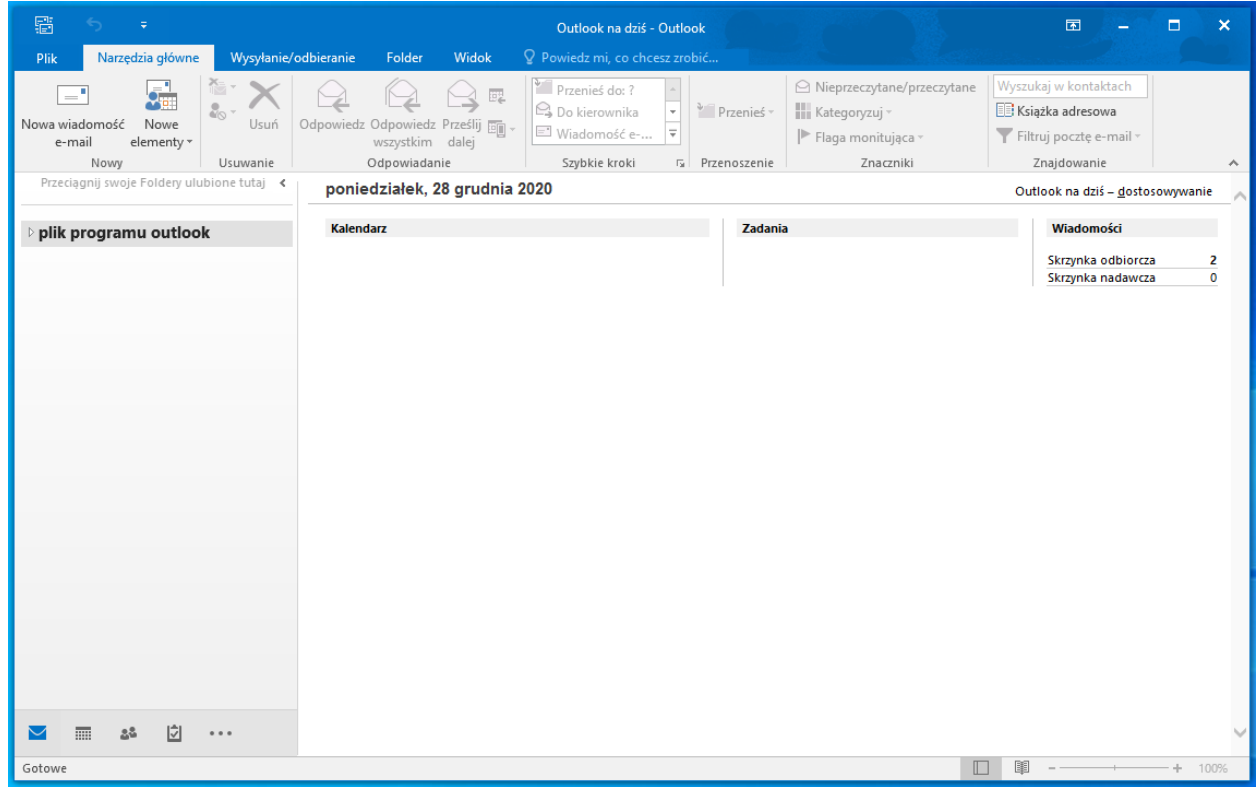

4. W karcie Plik, kliknij na przycisk "Dodaj konto".

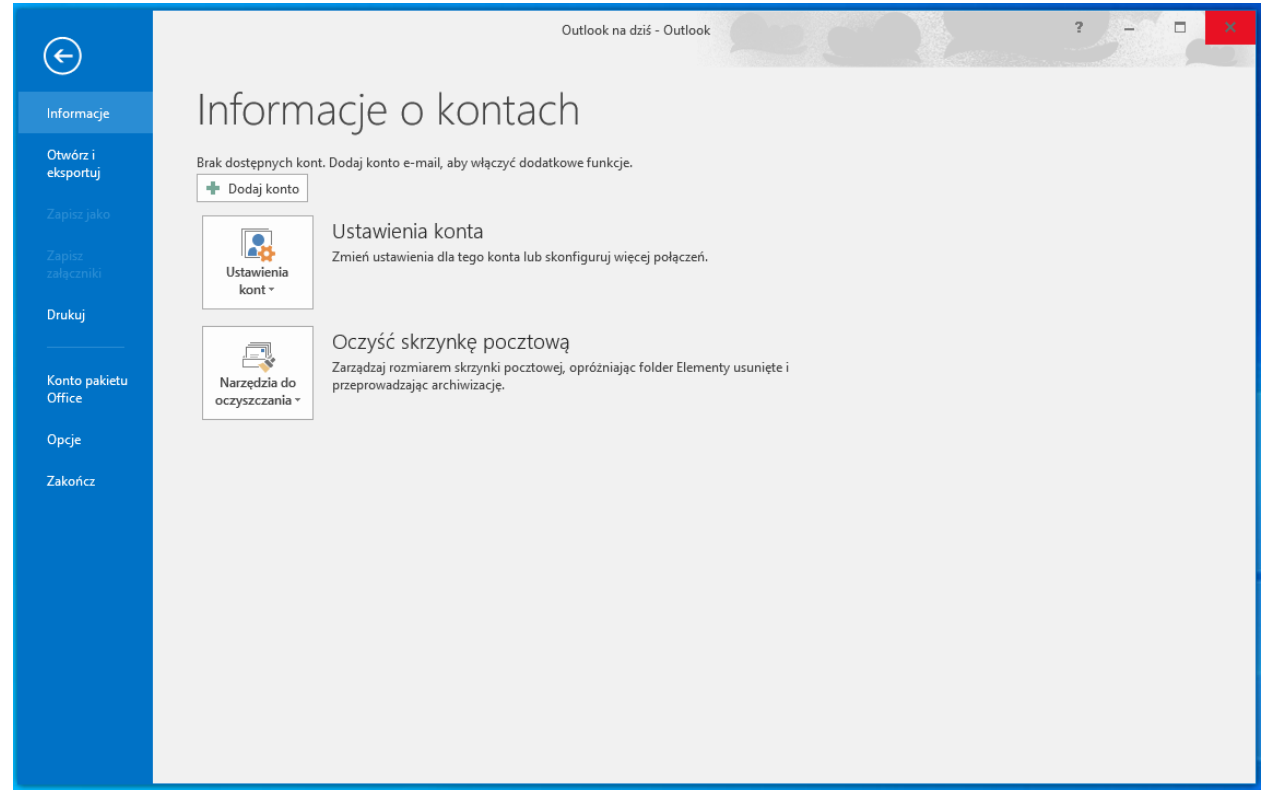

**5.** W nowym oknie zaznacz opcję **Ręczna konfiguracja lub obsługa dodatkowych typów serwerów** i kliknij **Dalej**.

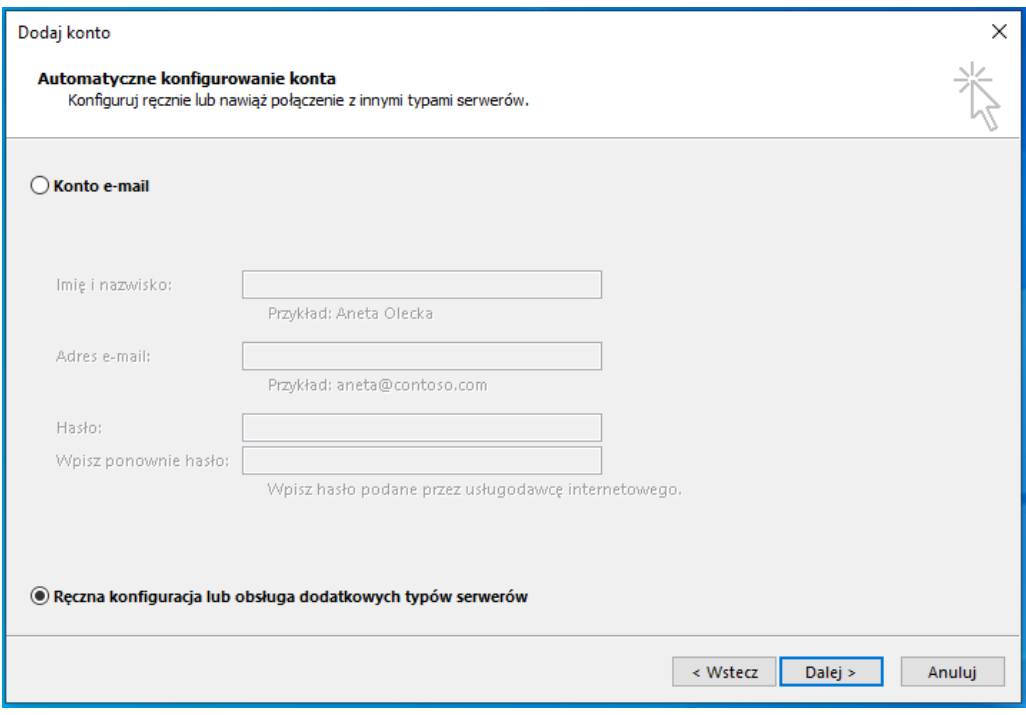

**6.** W kolejnym kroku wybierz opcję **POP lub IMAP** i kliknij **Dalej**.

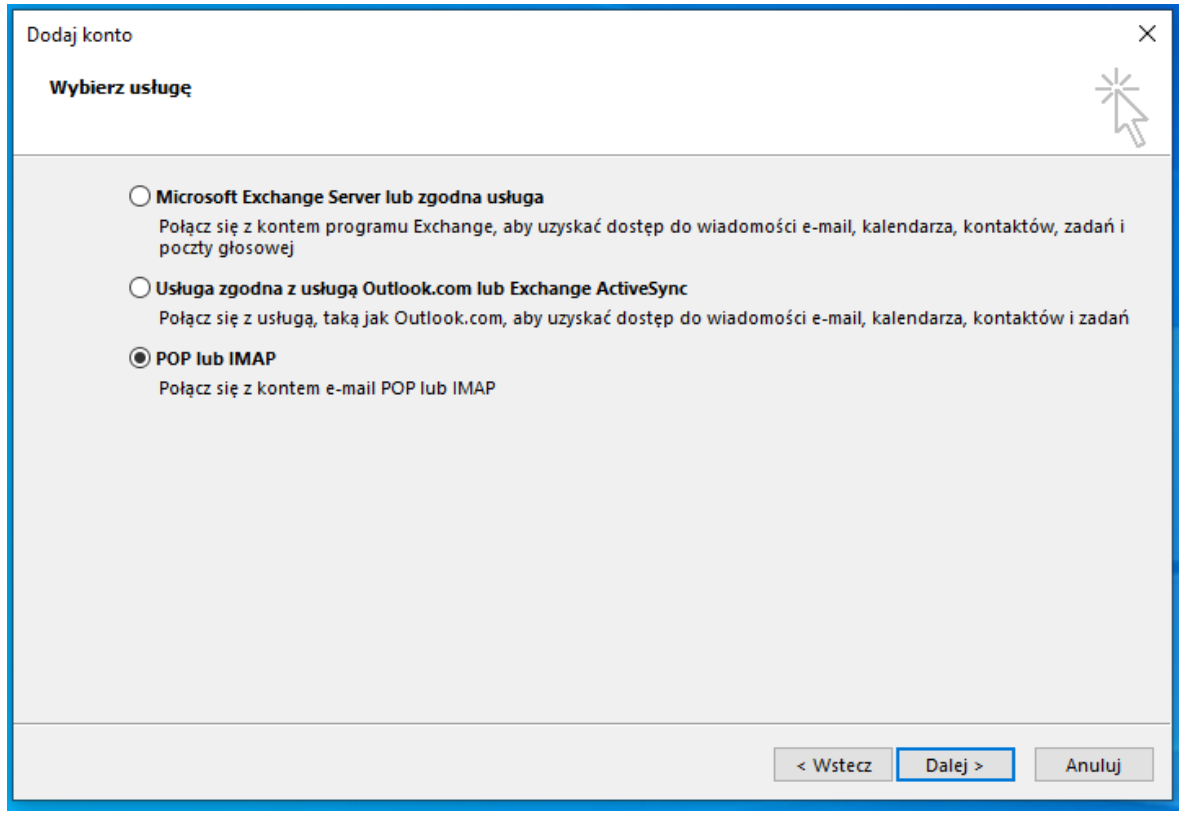

- 7. Uzupełnij formularz poniższymi danymi do serwera, jak na poniższym obrazie, a następnie kliknij "**Więcej ustawień…**"
	- a. Informacje o użytkowniku
		- i. Wpisz swoje imię i nazwisko
		- ii. Wpisz swój adres e-mail
	- b. Informacje o serwerze:
		- i. Typ konta: IMAP
		- ii. Serwer poczty przychodzącej: outlook.office365.com
		- iii. Serwer poczty wychodzącej: smtp.office365.com
	- c. Informacje o logowaniu:
		- i. Nazwa użytkownika: wpisz swój login
		- **ii.** Wpisz hasło

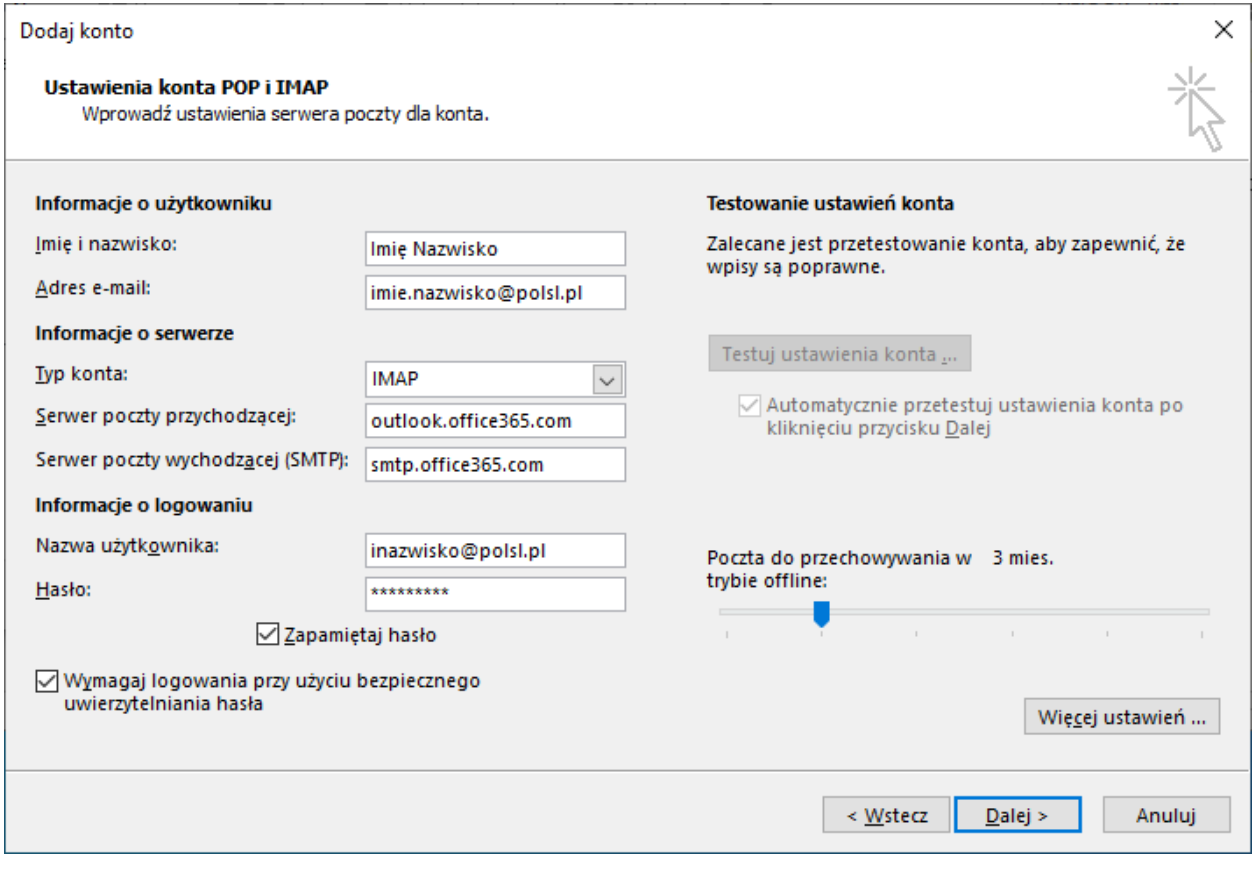

**8.** W ustawieniach wybierz zakładkę **Serwer wychodzący** i zaznacz opcję **Serwer wychodzący (SMTP) wymaga uwierzytelniania**, jak na poniższym obrazie. Kliknij zakładkę **Zaawansowane**.

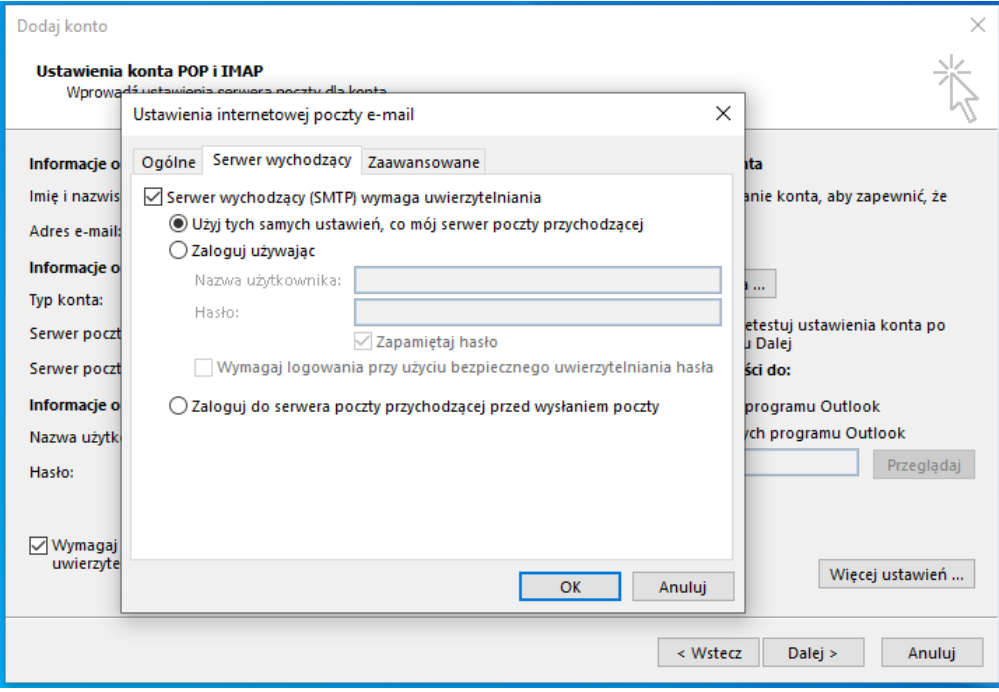

- **9.** W zakładce zaawansowane uzupełnij formularz danymi, a następnie kliknij **OK** i **Dalej**:
	- **a.** Serwer przychodzący (IMAP): 993
	- **b.** Użyj połączenia szyfrowanego… : SSL
	- **c.** Serwer wychodzący (SMTP): 587
	- **d.** Użyj połączenia szyfrowanego…: TLS

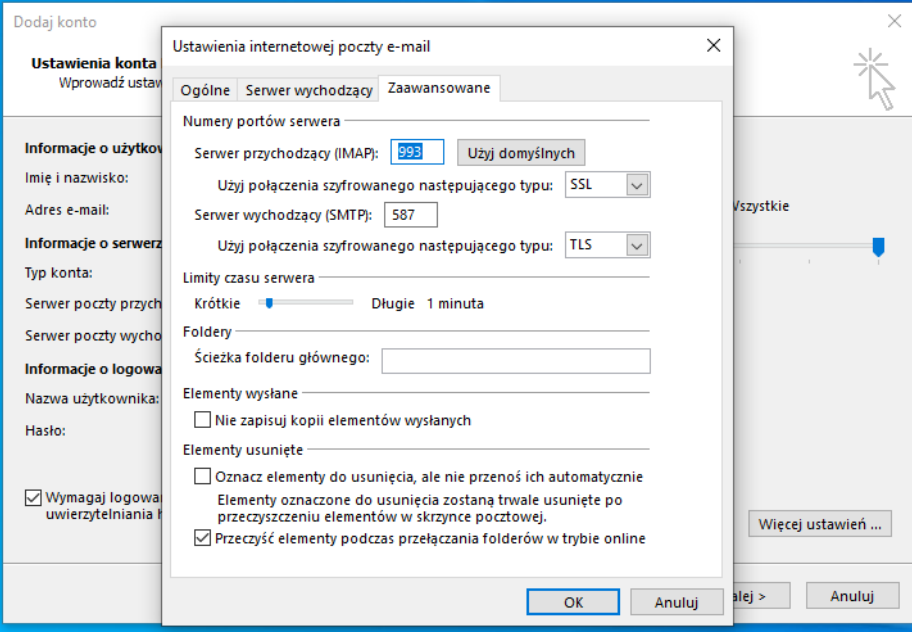

**10.** Gdy ustawienia zostaną poprawnie zweryfikowane, otrzymasz komunikat. Kliknij **Zamknij**.

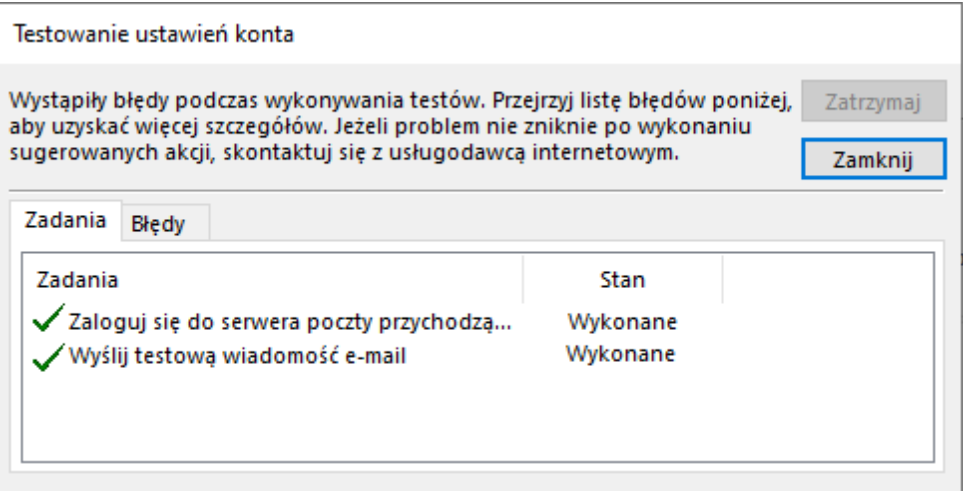

**11.** W następnym oknie zostaniesz poinformowany o dodaniu konta.

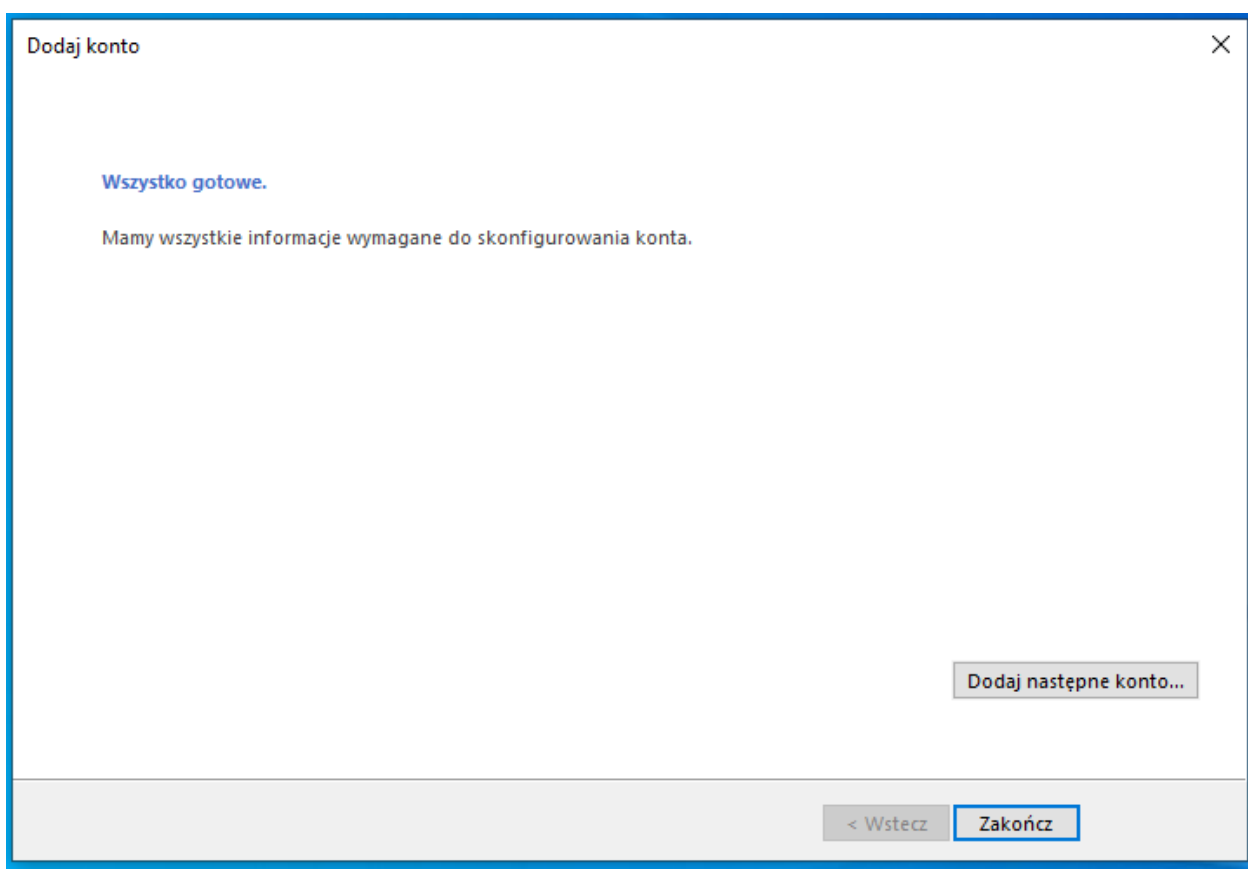

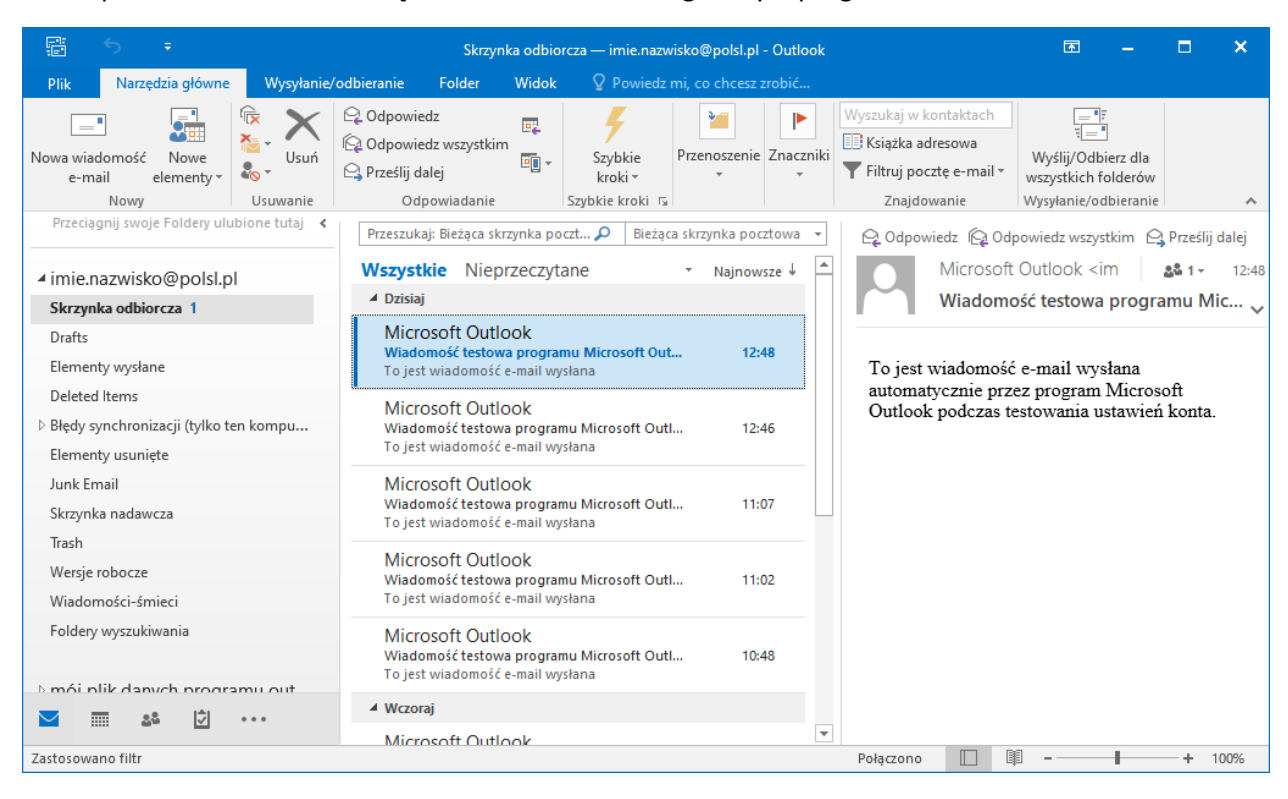

12. Poprawnie dodane konto będzie widoczne w oknie głównym programu.